# **ESET Tech Center**

Kennisbank > Server Solutions > Recommended settings for ESET Server Security for Windows Server installed on a terminal or Citrix server (8.x)

# Recommended settings for ESET Server Security for Windows Server installed on a terminal or Citrix server (8.x)

Steef | ESET Nederland - 2021-06-25 - Reacties (0) - Server Solutions

### **Issue**

- ESET recommends you configure Citrix and other terminal servers using these parameters when running ESET products
- Disable all Citrix API hooks on a per-application basis

### **Details**

ESET server products can run in virtualized environments (such as Citrix) using default settings. Make a few small changes to minimize the impact on performance ESET products have on your virtual machine.

Normally, ESET Server Security GUI starts up every time a remote user logs onto the server and creates a terminal session. This is usually undesirable on terminal servers.

### **Solution**

Complete the steps below in sequence to achieve the best performance on a server with ESET Server Security for Microsoft Windows Server installed.

- 1. Verify that Network protection module is installed
- 2. <u>Disable the ESET Server Security graphic user interface (GUI)</u> to prevent it from starting up every time a user logs in
- 3. Scan file execution events and local drives only (Citrix servers only)
- 4. Add needed exclusions (Citrix servers only)

# I. Verify that Network protection module is installed

**Server 2008/2008R2 users**: There are 2 ways to verify that the **Network protection** module in ESET Server Security for Microsoft Windows Server is installed.

- If you have already installed ESET Server Security, enable the **Network protection** module:
  - Double-click the installer you used to install ESET Server Security (for example, efsw nt64 ENU.msi) and then click Next.

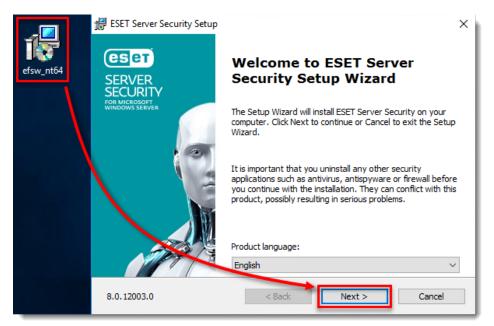

o Click Modify.

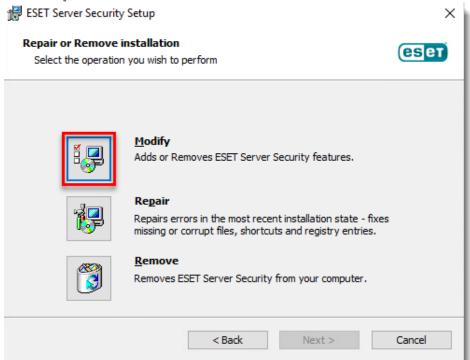

 From the product component drop-down menu next to Network Protection, select Entire feature will be installed on local hard drive and then click Modify.

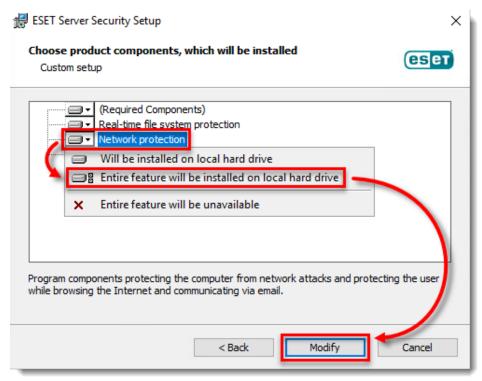

Wait for the installation to finish. In the Setup → Web and email section of ESET Server
Security, you will now see the Web access protection and Email client protection modules.

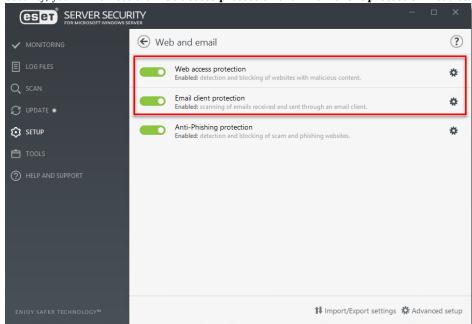

If you are installing ESET Server Security for the first time, follow the instructions below to enable the
 Network Protection module. You can modify installed components anytime by running the installer.
 This can be done without a server restart. The GUI will restart and you will see only the components you
 chose to install.

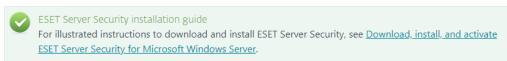

 Double-click the ESET Server Security installer you downloaded (for example, efsw nt64 ENU.msi) and then click Next.

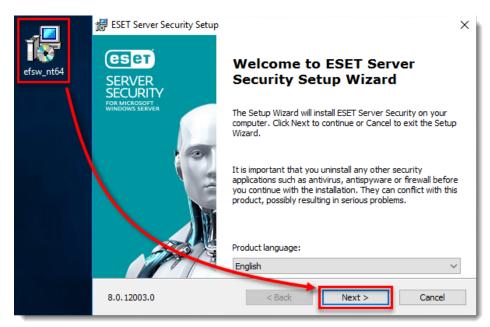

o Select Custom and click Next.

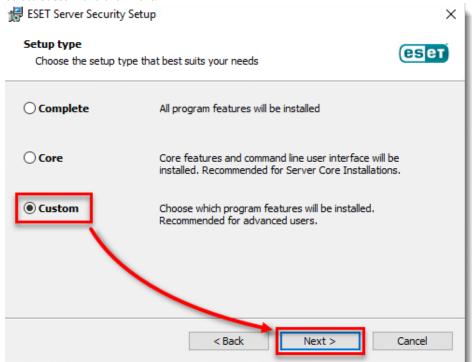

 Click the product component drop-down menu option next to Network protection, click Entire feature will be installed on local hard drive and then click Next.

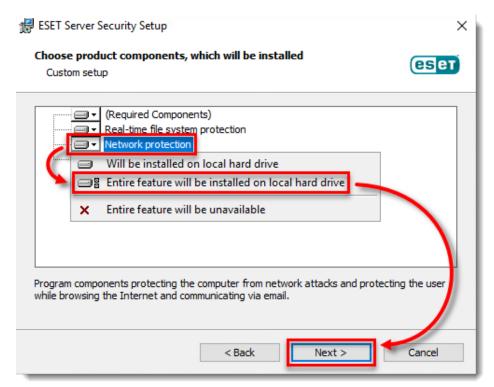

 $\circ \;\; \mbox{Click Install}$  and wait for the installation to finish.

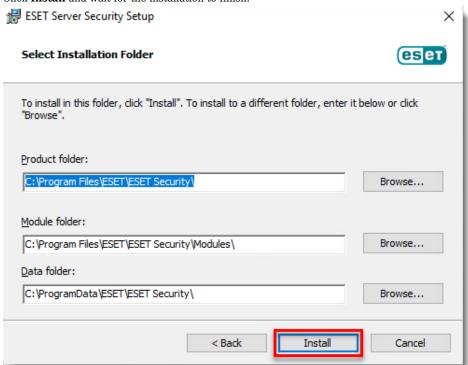

# II. Disable the graphic user interface (GUI)

The steps in this section will disable the GUI from launching automatically at startup. However, you can still access the GUI at any time from the Start Menu.

### a. Enable silent mode on the server

Assign the **Visibility - Silent mode** policy on ESET Server Security in ESET PROTECT to enable silent mode on a server.

1. Open the ESET PROTECT Web Console in your web browser and log in.

2. Click **Policies**, expand **Built-in Policies**, select **ESET File Security for Windows Server** and select

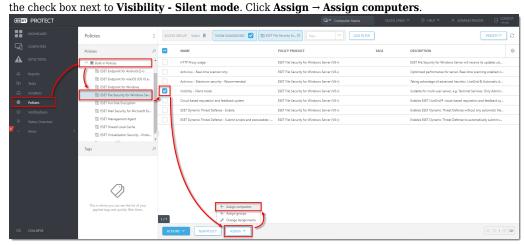

3. Select the check box next to the computer that you want to assign the policy to and click  $\mathbf{OK}$ .

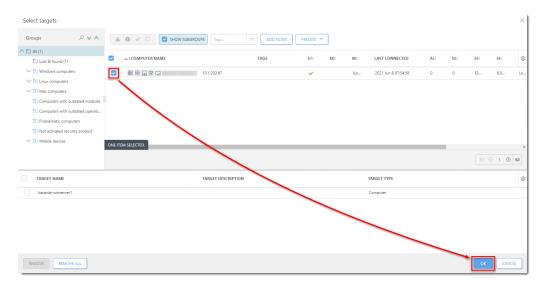

# Continue to part III below if you are using a Citrix server.

 $\ b. \ Manually \ update \ individual \ client \ work stations \ using \ ESET \ Shell.$ 

# Check or Change your GUI Mode

If you want to find out what mode is currently used, run the following command in ESET Shell:

get ui ui gui-start-mode

The following commands will change the GUI mode that you are using:

set ui ui gui-start-mode full

set ui ui gui-start-mode none

To see what policies are assigned to a specific group, select that group and click the **Policies** tab to view a list of policies assigned to the group. For more information about policies, see the <u>Policies chapter in Online Help</u>.

Perform these steps on individual client workstations:

To open ESET Shell click Start button then navigate to ESET. Right-click ESET Shell and select More → Run as administrator from the context menu. For Windows Server 2012, you can type ESET Shell into the Search field.

If prompted, type in the username and password for the administrative account. If you are opening ESET

Shell for the first time, on your keyboard press the x key to skip the help section.

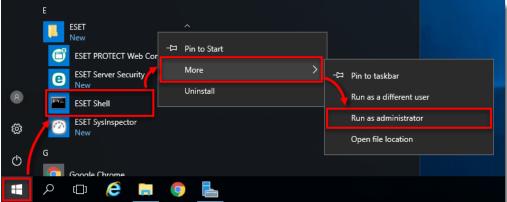

2. Type the following command:

SET Cluster: mail client protection: eb access protection: nti-Phishing protection:

COMPUTER

Shell>set ui ui gui-start-mode no

set ui ui gui-start-mode none

LICENSE

3. On your keyboard, press Enter and wait for the command to complete. Then close the window.

## III. Scan file execution events and local drives only (Citrix servers only)

- 1. Open ESET File Security by clicking **Start** button then navigate to **ESET** and click **ESET File Security**.
- 2. On your keyboard, press the F5 key to open Advanced Setup.
- 3. Click **Detection Engine** → **Real-time file system protection** from the main menu on the left. Turn off the following four features by clicking the slider bars next to them:
  - Network drives
  - $\circ \ \ \textbf{File open}$
  - File creation
  - o Removable media access

4. Click **OK**. Continue to part IV below to add exclusions for a Citrix server.

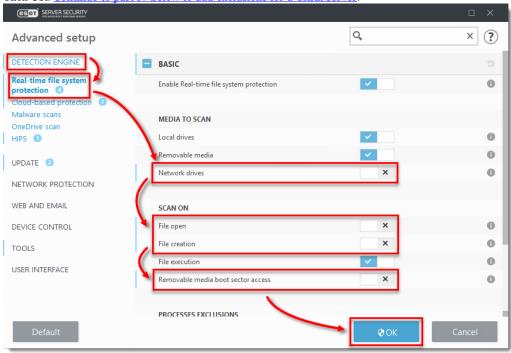

# IV. Add needed exclusions (Citrix servers only)

- To open ESET Server Security click the Start button then navigate to ESET and click ESET Server Security.
- 2. On your keyboard, press the  ${\bf F5}$  key to open Advanced Setup.
- Click **Detection Engine** from the main menu on the left, then expand **Exclusions**, and then click **Edit** next to **Performance exclusions**.

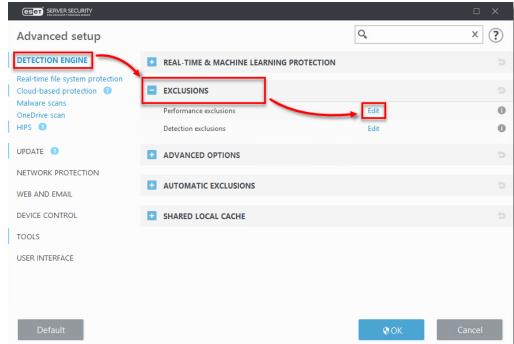

4. Click **Add**, in the field next to **Path** type C:\Program Files\Citrix\ and click  $\mathbf{OK} \to \mathbf{OK} \to \mathbf{OK}$ .

You can add additional file paths to exclude. Using a \ at the end of the path will cause ESET to treat it as a wildcard, and all children of that path will be excluded.

View the Citrix Consolidated list of Antivirus exclusions

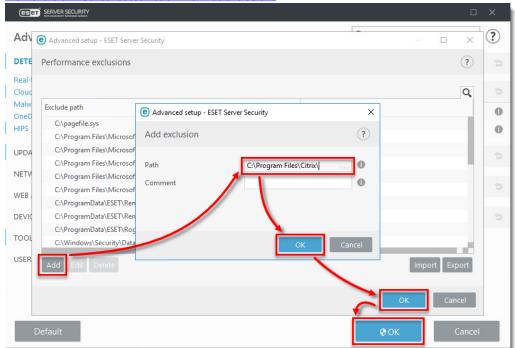